## **IEEE** *Xplore* **2.0 User Guide**

# **Searching IEEE** *Xplore*

## **Table of Contents**

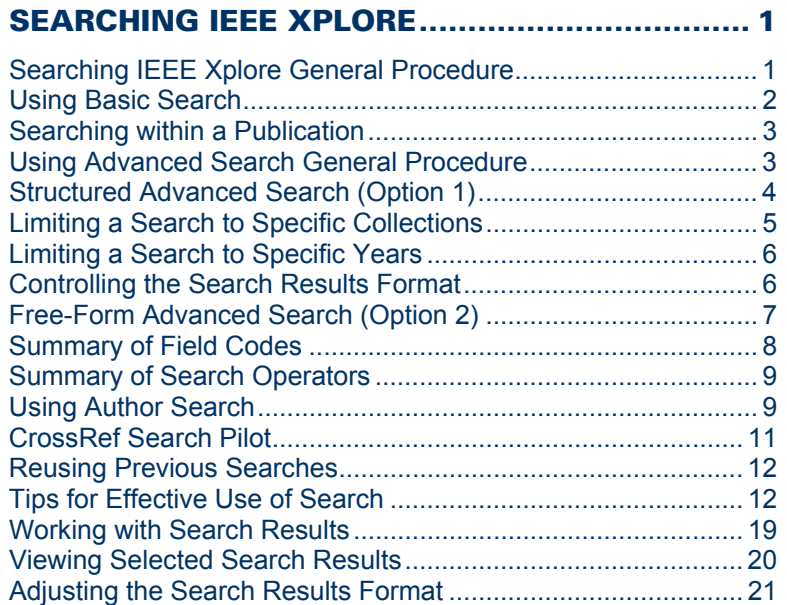

Copyright © 2005. The Institute of Electrical and Electronics Engineers, Inc. Company and/or product names used herein are trademarks of their respective owners.

## <span id="page-2-0"></span>**Searching IEEE** *Xplore*

## **Searching IEEE** *Xplore* **General Procedure**

Use the following general procedure to search the IEEE *Xplore* collections.

#### **Quick Searching**

1. On the Home page, enter a keyword in the **Basic Search** box and  $click$   $\triangleright$ .

### **Basic Search**

» All Brief Abstracts

Basic Search is available to everyone visiting IEEE *Xplore*.

*or* 

You can perform a quick search on a publication page or table of contents page for a publication. Enter a keyword in the **Search This Publication**, **Search this issue**, or **Search this Conference Proceeding** box and click **2**. You need to be logged in to IEEE *Xplore* to perform searching within publications.

#### **More Advanced Searching**

You need to be logged in to your institution's subscription account to access advanced searching functions. IEEE members must be logged in to IEEE *Xplore* with their IEEE Web Account username and password.

- 1. Select **Advanced** or **Author** under .
- 2. Enter a keyword, phrase, author name, or search query in the text box(es).
- 3. Select additional search options (Advanced search).
- 4. Click Run Search or **22.** IEEE *Xplore* returns a list of results. The Subscriber icon  $\Xi$  indicates the articles where you have access to full text.

#### **Revising Search Results**

5. You can refine your search by modifying or replacing your search query and clicking  $\sum$ 

#### **Searching within Search Results**

6. To search for a subset of results within your current results set, enter one or more keywords, click the checkbox next to **Check to search only within this results set**, and click  $\mathbf{2}$ .

#### **Selecting a Result**

7. View multiple pages of results by clicking the result-range page links, such as  $26-50$ 

8. Click Abstract or AbstractPlus to view an article's Abstract, or PDF to view the full text.

**Note**: You can view full text if you or your institution subscribes to the publication. You can view the AbstractPlus if you are an IEEE member or your institution subscribes to the publication. All visitors can view brief Abstracts.

## <span id="page-3-0"></span>**Using Basic Search**

Basic searching enables you to search the database for one or more keywords in any field. Use advanced searching if you want to narrow your search by field, collection, or date, or if you want to combine keywords in specific ways.

#### **To perform a basic search:**

1. On the IEEE *Xplore* Home page, enter one or more keywords in the **Basic Search** box:

#### **Basic Search**

broadband wireless access 22

2. Click  $\mathbb{R}$ 

**If IEEE** *Xplore* **asks you to log in**: Enter your username and password.

IEEE *Xplore* looks for matches in any of the following fields: document title, publication title, author, Abstract, index terms, and affiliation. It displays a list of results matching your keyword(s).

- 3. You can view a detailed Abstract by clicking **AbstractPlus**
- 4. For articles in publications to which you subscribe, you can view full text by clicking PDF.

The Subscriber icon  $\Box$  indicates articles where you have access to full text.

5. You can view multiple pages of results by using the result-range links, such as  $26-50$ .

For articles in publications to which you do not subscribe:

- **IEEE Members:** You can access full text by filing the documents in your IEEE Member Digital Library File Cabinet (if you subscribe) or by purchasing the documents. •
- If you belong to a **subscribing institution**: You can access full text by filing the documents in your institution's IEEE Enterprise File Cabinet (if your institution subscribes) or by purchasing the documents.
- **Other guests**: You can access full text by purchasing the documents.

## <span id="page-4-0"></span>**Searching within a Publication**

You can use simple keyword searching to locate specific articles or papers in the publication you are browsing. You need to be logged in to IEEE *Xplore* to perform searching within a publication.

- 1. Hover on or click **BROWSE** in the navigation menu bar. Then select **Journals & Magazines**, **Conference Proceedings**, or **Standards**. IEEE *Xplore* displays a list of titles starting with the letter A.
- 2. Access the publication you want by browsing by keyword or browsing alphabetically.
- 3. Optional: Click the issue or volume containing the article(s) or paper(s) of interest.
- 4. To find the articles or papers of interest, enter one or more keywords in the **Search This Publication**, **Search this issue**, or **Search this Conference Proceeding** box.
- 5. Click  $22$ .

**If IEEE** *Xplore* **asks you to log in**: Enter your username and password.

IEEE *Xplore* searches in the following fields for the keyword(s) you entered: document title, publication title, author, Abstract, index terms, and affiliation. It displays a list of results matching your keyword(s)

From the results list, you can view the AbstractPlus or full text of articles.

The Subscriber icon  $\Box$  indicates the articles where you have access to full text.

## **Using Advanced Search General Procedure**

Use advanced search if you want to narrow your search by field, collection, or date, or if you want to combine keywords in specific ways. Advanced Search is available to IEEE members and subscribers.

#### **To perform an Advanced Search:**

1. Hover on or click **SEARCH** in the navigation menu bar. Then select **Advanced**.

**If IEEE** *Xplore* **asks you to log in**: Enter your username and password.

IEEE *Xplore* displays the **Advanced Search** page.

2. Enter your search query using either the structured search (Option 1)

or the free-form search (Option 2). When you click **Run Search** IEEE *Xplore* displays the results of your search.

- 3. You can view a detailed Abstract by clicking **AbstractPlus**.
- 4. For articles in publications to which you subscribe, you can view full text by clicking  $PDE$ .

The Subscriber icon  $\Box$  indicates articles where you have access to full text.

<span id="page-5-0"></span>5. You can view multiple pages of results by using the result-range links, such as  $26-50$ .

For articles in publications to which you do not subscribe:

- **IEEE Members:** You can access full text by filing the documents in your IEEE Member Digital Library File Cabinet (if you subscribe) or by purchasing the documents. •
- If you belong to a **subscribing institution**: You can access full text by filing the documents in your institution's IEEE Enterprise File Cabinet (if your institution subscribes) or by purchasing the documents.
- **Other guests**: You can access full text by purchasing the documents.

## **Structured Advanced Search (Option 1)**

The **Advanced Search** page provides a structured way for you to perform a more complex search. The following procedure assumes you have clicked **SEARCH** in the navigation menu bar and selected **Advanced**.

1. In the Option 1 area, click in the first text box and enter a keyword. The keyword can be a subject term, last name, date, or phrase. If you are unsure of the spelling, you may enter a partial word or name. You may also use wildcards.

IEEE *Xplore* searches for items regardless of capitalization. See "Entering Search Keywords" for additional rules governing entry of search keywords.

2. Limit your search by selecting a choice in the field list next to the text box.

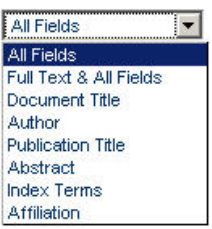

IEEE *Xplore* looks for the search string in all fields unless you select a choice from this list.

3. To include additional words or phrases in the search query, enter search text and select field codes for the other search query boxes as necessary. Define the relationship between the query boxes by selecting search operators from the pull-down menus between the text boxes. For example:

#### $\odot$  OPTION 1

Enter keywords or phrases, select fields, and select operators

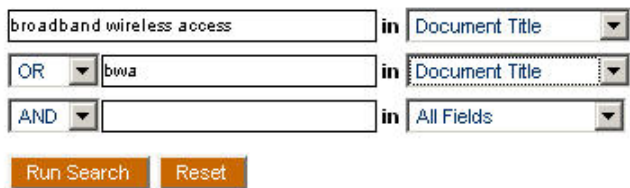

<span id="page-6-0"></span>The search operators available in the pull-down menus are:

**AND**: Searches for records that meet the two conditions it joins.

**OR**: Searches for records that meet either or both of the two conditions it joins.

**NOT**: Searches for records that do *not* meet the specified condition.

- 4. Limit your search results by adjusting the search options. You can:
	- Select publication types
	- Select years to search
	- Organize the format of search results
- 5. Click **Run Search .** IEEE *Xplore* looks through the citation records and presents a list of results matching your query. The Subscriber icon  $\Box$  indicates articles where you have access to full text.
- 6. If more titles containing the keyword exist than appear on the first page, click the result-range links, such as  $26-50$ , to view more pages of titles.

## **Limiting a Search to Specific Collections**

In advanced search, you can limit your search to a subset of the IEEE *Xplore* collections by selecting the appropriate choices under **Publications**.

#### » Publications

- Select publications
	- $\nabla$  IEEE Periodicals
	- $\nabla$  IEE Periodicals
	- EEE Conference Proceedings
	- EE Conference Proceedings
	- $\nabla$  IEEE Standards
- ◯ Search subscribed content only

IEEE *Xplore* searches in all collections until you specify a subset. It keeps your choice active until you change it.

Institutions that subscribe to certain subset packages can limit search results to only those documents to which they have full access by selecting **Search subscribed content only**.

## <span id="page-7-0"></span>**Limiting a Search to Specific Years**

In advanced search, you can limit your search to specific years of publication by selecting the appropriate choices under **Select date range**.

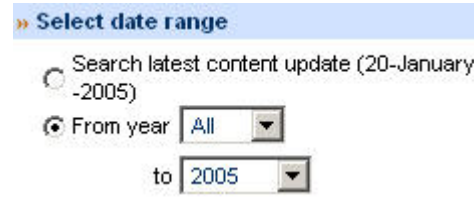

IEEE *Xplore* searches in all publication years until you specify a subset. It keeps your choice active until you change it.

You can limit search results to the most recently added content by selecting **Search latest content update**.

## **Controlling the Search Results Format**

In advanced search, IEEE *Xplore* normally displays your results using the following format specifications:

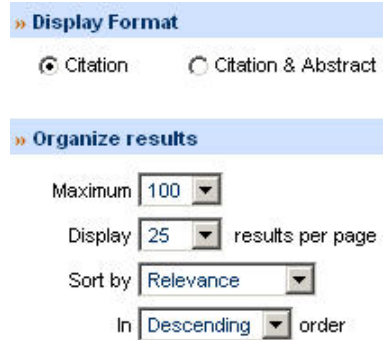

You can change these specifications to view your results in a different format. IEEE *Xplore* keeps your specifications active until you change them.

Your options are:

- **Citation** format consists of document title, author, publication title, and bibliographic information. **Citation & Abstract** format also includes the first 30 to 40 words of the Abstract. •
- **Maximum** sets the total number of results found. Choices are 100, 250, and 500.
- **Display...results per page** sets the number of results displayed per page. Choices are 25, 50, and 100.
- **Sort by** sets the criteria for ordering the results. Choices are **Relevance** (how well the result matches the search query as determined by IEEE *Xplore*), **Year** (numerical order by publication year), and **Document Title** (alphabetical, ignoring leading articles such as "a", "the", and "an").
- **In...order** sets the sort order. Choices are **Descending** (high to low) and **Ascending** (low to high).

## <span id="page-8-0"></span>**Free-Form Advanced Search (Option 2)**

The **Advanced Search** page enables you to enter a free-form search query. In free-form advanced search, you can specify and perform more complex searches than you can using structured advanced search. You can join more than four search terms, use other operators in addition to **And** and **Or**, and exert more control over the order in which to evaluate expressions.

The following procedure assumes you have clicked **SEARCH** in the navigation menu bar and selected **Advanced**.

1. In the Option 2 area, click in the text box and enter a keyword. The keyword can be a subject term, last name, date, or phrase. If you are unsure of the spelling, you may enter a partial word or name. You may also use wildcards.

IEEE *Xplore* searches for items regardless of capitalization. See "Entering Search Keywords" for additional rules governing entry of search keywords.

2. Limit your search by specifying which field to search in, using the **<in> operator** and a field code as shown in the following syntax:

#### **keyword <in> fieldcode**

where **keyword** is your search keyword or phrase and **fieldcode** is a field abbreviation listed in the summary of field codes.

IEEE *Xplore* looks for the keyword in all fields unless you limit the search to specific fields.

3. Combine multiple search expressions as needed. Use operators to define the relationship between search expressions, using the following syntax:

#### **search\_expression <operator> search\_expression**

where **search\_expression** is a search string and an optional field specification, and **<operator>** is an operator listed in the summary of search operators.

For example, the following search expression looks for either the phrase **broadband wireless access** or the abbreviation **bwa** in document titles:

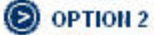

Enter keywords, phrases, or a Boolean expression

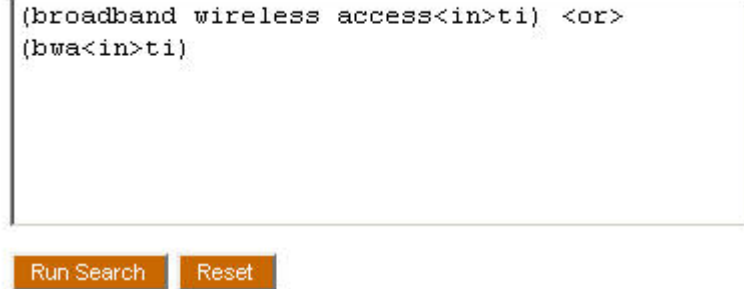

- <span id="page-9-0"></span>4. Limit your search results by adjusting the search options. You can:
	- Select publication types
	- Select years to search
	- Organize the format of search results
- 5. Click Run Search . IEEE *Xplore* looks through the citation records and presents a list of results matching your query. The Subscriber icon  $\Xi$  indicates articles where you have access to full text.
- 6. If more titles containing the keyword exist than appear on the first page, click the result-range links, such as  $26-50$ , to view more pages of titles.

## **Summary of Field Codes**

Field codes are elements that identify specific parts of an Abstract record. By limiting a search to a specific field, you can reduce the time it takes to process the search and produce more targeted results. Here are the field codes you can use in search expressions.

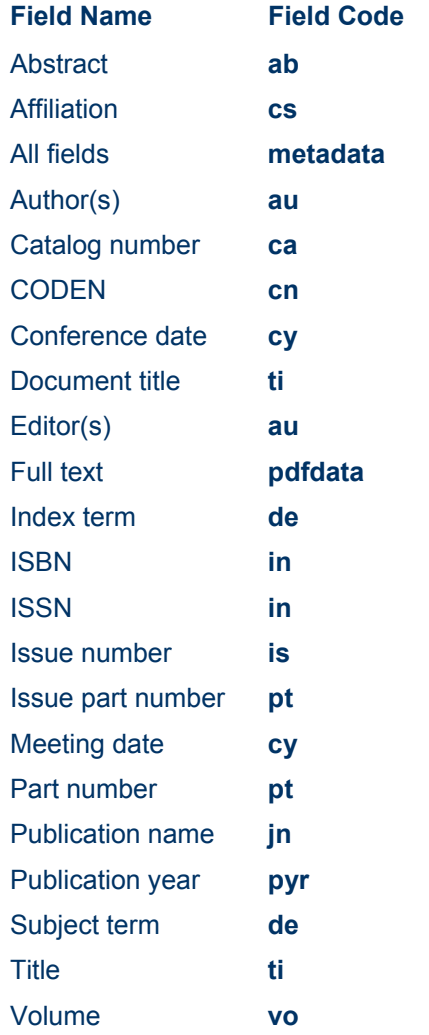

## <span id="page-10-0"></span>**Summary of Search Operators**

Search operators are elements that express relationships between search terms or search expressions, or that otherwise modify a query. In structured advanced searching, you can use the logical operators **And**, **Or**, and **Not**. In free-form advanced searching, you can use any of the following operators.

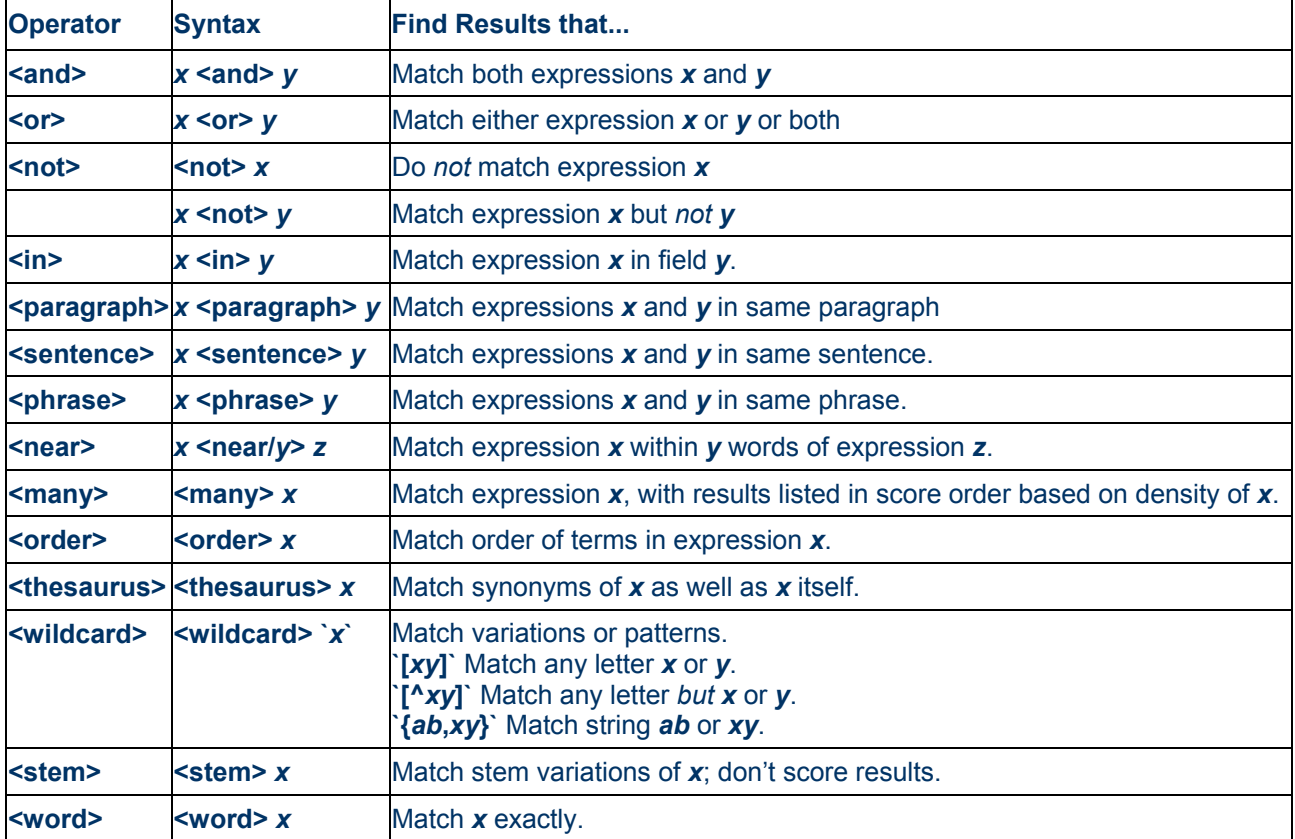

## **Using Author Search**

Use author search if you want to find documents by specific authors. Author search is available to IEEE members and subscribers.

#### **To perform an author search:**

1. Hover on or click **SEARCH** in the navigation menu bar. Then select **Author**.

**If IEEE** *Xplore* **asks you to log in**: Enter your username and password.

IEEE *Xplore* displays the **Author Search** page.

2. Enter a last name in the **Quick Find an Author** box and click  $\sum$ .

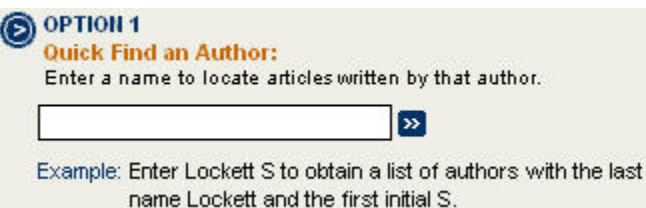

**Note:** Use one of the following formats to enter the name. For example, if you want to search for Mary R. Jones:

- Jones (just the last name)
- Jones M (the last name plus one initial, with or without a following period)
- Jones M. R. (the last name plus two initials, each followed by a period and separated with a space)

Make sure that you do NOT use a comma. It is a special query language character.

**Note:** If you enter a partial last name, IEEE *Xplore* returns a list of last names starting with the letters you entered.

- 3. Use the Next 50 and Previous 50 buttons to scroll through the results, 50 at a time.
- 4. Click a name to view a list of articles written by that author. The Subscriber icon  $\Box$  indicates articles where you have access to full text.

You can also browse author names alphabetically.

#### **Browsing Authors Alphabetically**

You can look through alphabetical lists of author names in IEEE *Xplore*.

This procedure assumes you have clicked **SEARCH** in the navigation menu bar and selected **Author**.

- 1. On the Author Search page, click a letter to view author names beginning with that letter.
	- O OPTION<sub>2</sub>
		- **Browse alphabetically**

Select a letter from the list.

**ABCDEFGHIJKLMNOPQRSIUVWXYZ** 

IEEE *Xplore* returns a list of the first 50 authors whose last names start with that letter.

- 2. Use the Next 50 and Previous 50 buttons to scroll through the results, 50 at a time.
- 3. Click a name to view a list of articles written by that author. The Subscriber icon  $\Box$  indicates articles where you have access to full text.

#### <span id="page-12-0"></span>**Formatting Author Names**

To find an article written by a particular author, you need to follow the IEEE *Xplore* rules for specifying author names:

- Enter the last name first.
- If you know the first name or initial, enter a space, followed by the *initial*. The period (**.**) after the initial is optional. Do not enter a comma (**,**) after the last name and do not enter more than the initial letter of the first name.
- If you know the middle name or initial, enter a space after the first initial, followed by the initial of the middle name, followed by a period (**.**).
- Asian names appear as provided in the article or paper. If an Asian name includes a non-Asian first name, that part of the name is abbreviated to a first initial.

#### **Examples:**

**johnson j. w.**

Matches *Johnson, J.W.* Does not match *Johnson, J.* (both initials must match) or *Johnson, J.R.*

#### **johnson s.**

Matches *Johnson, S.* and *Johnson, S.L.* Does not match *Johnson, J.* or *Johnson, J.S.*

## **CrossRef Search Pilot**

CrossRef Search Pilot allows you to search full text of participating publishers' scholarly documents indexed by Google™. Use CrossRef Search Pilot, powered by the Google search engine, to locate content from participating publishers' sites, including IEEE.

Full-text access to articles is determined by each publisher and your institution's subscriptions. CrossRef Search is available to IEEE members and institutional subscribers.

#### **To perform a CrossRef Search:**

1. Hover on or click **SEARCH** in the navigation menu bar. Then select **CrossRef**.

**If IEEE** *Xplore* **asks you to log in**: Enter your username and password.

IEEE *Xplore* displays the **CrossRef Search Pilot** page.

2. Enter your search query into the search box. When you click Search

, the first page of Google search results appears in a new browser window, grouped by publisher.

- 3. You can view an article by clicking its title. You may be asked to log in to the publisher's website.
- 4. You can view multiple pages of results by using the page links.

Result Page: 1 2 3 4 5 6 7 8 9 10 Next

For the most comprehensive search of IEEE content, use the IEEE *Xplore* Advanced Search.

### <span id="page-13-0"></span>**Reusing Previous Searches**

Your session history lists the search queries you have used since you last logged in to IEEE *Xplore*. You can reuse or modify these search queries. Session history is erased when you log off or your session times out.

#### **To reuse a search query from earlier in your session:**

1. Hover on or click **SEARCH** in the navigation menu bar. Then select **Session History**. (On the **Search Results** page, you can also click View Session History ()

**Note**: If you are asked to log in at this point, your session history will be empty.

IEEE *Xplore* displays the **Search Session History** page, listing search queries you entered earlier in the session. For example:

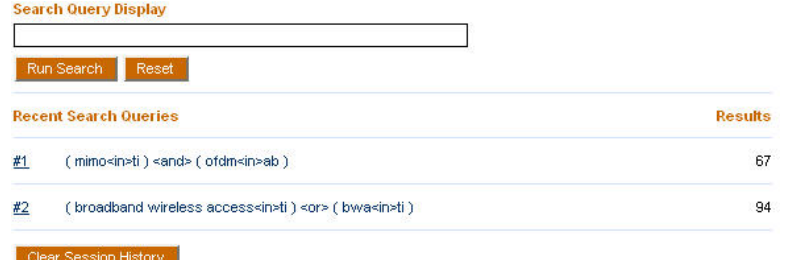

- 2. Click the number of the search query you want to reuse. The query appears in the **Search Query Display** box.
- 3. (Optional) Modify the query as needed in the **Search Query Display** box.
- 4. Click **Run Search .** IEEE *Xplore* runs the search and displays the results page.

The Subscriber icon  $\Box$  indicates articles where you have access to full text.

## **Tips for Effective Use of Search**

Ideally the first query you enter for your search yields the results you want. Typically, you need to reformulate your searches to get the best results. Here are guidelines and strategies for improving search results:

- **Entering Search Keywords**
- Revising a Search
- Searching for an Exact Word or Phrase
- Searching with Wildcard Characters
- Specifying Multiple Criteria
- Nesting Search Operations
- Searching with Incomplete Information
- Narrowing a Search
- Broadening a Search

#### **Entering Search Keywords**

The following conventions govern how you enter search keywords:

- **Capitalization**: IEEE *Xplore* searches for items regardless of capitalization. •
- **Keyword phrases**: IEEE *Xplore* interprets multiple keywords as a phrase.
- **Stem variations**: IEEE *Xplore* looks for plural and suffixed forms of any keywords entered. For example, if you enter **cable**, IEEE *Xplore* also looks for words like **cables** and **cabling**. See "Searching for an Exact Word or Phrase" if you do not want IEEE *Xplore* to search for variations.
- **Punctuation**: IEEE *Xplore* ignores most punctuation. For example, if you search for **solid-state**, IEEE *Xplore* looks for "solid-state", "solid state", and "solid state", as well as any other occurrences of "solid" state" with punctuation between the two words.
- **Special characters**: In IEEE *Xplore*, the following characters have special meaning in free-form search queries, so do not use them in your search keywords:

 $, () @ []$  { } < >

#### **Revising a Search**

If the search results you receive from using Advanced Search consist of too many or too few documents, you can revise the search query to improve the results. Below are ways to revise the search query. See Narrowing a Search and Broadening a Search for strategies on improving search queries.

#### **To search within the current search results:**

• Enter additional keywords into the **Modify Search** box, click the checkbox for **Check to search only within this results set**, and  $click$  **E2** For example:

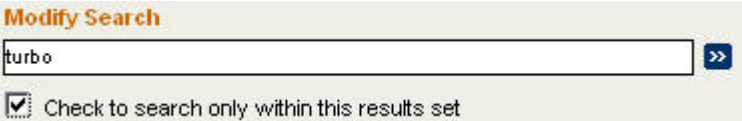

#### **To modify the existing search query:**

Return to your original search page using your browser's **Back** button and edit the search query. •

#### **To start a new search:**

• Enter a new query in the text box on the search results page and  $click$   $\rightarrow$ 

*or* 

Click New Search on the search results page to display a blank Advanced Search page, where you can enter a new query. •

#### **Searching for an Exact Word or Phrase**

To search for an exact match, enter the search word or phrase in quotation marks. For example, if you enter the following search word:

#### **"cable"**

IEEE *Xplore* looks for matches in any record containing the exact word *cable* in any field. It does not look for *cables, cabled,* or *cabling.*

#### **Notes:**

- If the text contains punctuation, replace each punctuation mark with a space. •
- You cannot use the wildcard characters **?** and **\*** within the quotation marks.
- IEEE *Xplore* matches the text you enter only if the record contains that text as a whole word or series of whole words. It does not match text within a word. (To match text within a word, use wildcard characters outside the quotation marks.)

#### **Searching with Wildcard Characters**

To search for words that have spelling variations or contain a specified pattern of characters, use **?** and **\*** (called wildcard characters) to represent the variations.

- **?** Represents any single alphanumeric character in the position it occupies.
- **\*** Represents zero, one, or multiple alphanumeric characters in the position it occupies.

#### **Notes:**

- The **?** wildcard can appear at the beginning of a word, in the middle of a word, or at the end of a word.
- The **\*** wildcard can appear at the end of a word to find words with different endings, or in the middle of a word to find words containing a specified pattern of characters. The **\*** wildcard can *not* appear at the beginning of a word.
- You cannot use **?** or **\*** within quotation marks when you specifying an exact match.
- Wildcard matching must match all characters explicitly specified. If you enter the keyword **cable**, IEEE *Xplore* also looks for records containing the stem variation **cabling**. If you enter **cable\***, IEEE *Xplore* does not match **cabling**, because there is no **e** to match.
- The **\*** wildcard can match words that are not the stem variations that normal IEEE *Xplore* searching matches. For example, **cable\*** matches *cableguns* and *cableway*, but **cable** does not; it matches words with common suffixes such as **-ed**, **-es**, and **-ing**.

#### **Examples:**

#### **cable?**

Matches any record containing six-character words such as *cables* or *cabled* in any field. Does not match *cable* (**?** must match one character)*, cabling, cableguns,* or *cableway*.

#### **t?re**

Matches any record containing four-character words such as *tire, tyre,* or *tore* in any field. Does not match *tires* or *three.*

#### **???agon**

Matches *hexagon* or *paragon*. Does not match *pentagon*.

#### **t?re\***

Matches *tire* (in which **\*** matches no characters), *tyre, tires, tyres, three,* and *threshold*.

#### **m\*n\***

Matches man, mean, median, moon, magnification, modification, management, mnemonic, and any other word in which **m** is followed by **n**.

#### **electro\***

Matches electron, electrons, electronic, electronics, electromagnetic, electromechanical, electrostatic, and electrolyte.

#### **optic\* <in> de**

Matches records containing *optic, optics,* or *optical* in the Index Terms field.

#### **C3?.2\***

Matches records containing *C37.20.2-1993*, *C37.20.2b-1994*, or *C37.26-1972* (IEEE standards).

#### **Specifying Multiple Criteria**

If you are searching for documents meeting any of several criteria, you need to define the relationship between your search strings using search operators. The following examples assume you are using structured Advanced Search (Option 1).

#### **Specifying a combination of criteria:**

To search for articles meeting a combination of criteria (for example, articles jointly written by M. Delgado and M.A. Vila), select the **And** operator to combine items. Your search results will list all articles meeting all criteria you specify. For example:

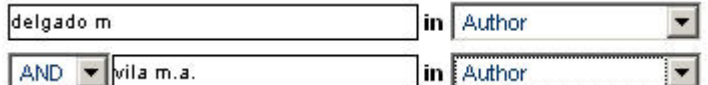

#### **Specifying either of several criteria:**

To search for documents meeting any one of the criteria, select the **Or** operator to combine items. Your search results will list all documents containing any of the items you specify. For example:

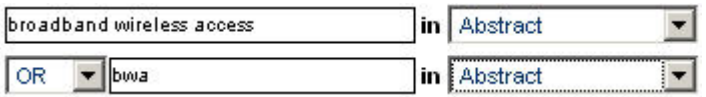

In this example, IEEE *Xplore* finds documents that contain either the phrase **broadband wireless access**, or the abbreviation **BWA**, in the Abstract field.

#### **Specifying the exclusion of criteria:**

If you want to exclude an item from your search, use the **Not** operator. Your search results will include those documents that meet the first criteria, but exclude the second. For example:

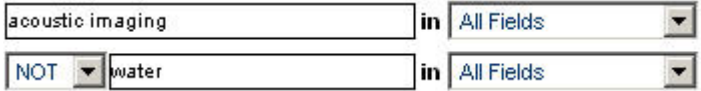

In this example, IEEE *Xplore* finds documents that contain the phrase **acoustic imaging** in any field, but not the word **water**.

#### **Nesting Search Operations**

When a search query consists of multiple operations, you want to make sure IEEE *Xplore* performs the operations in the order you intend.

#### **In Structured Advanced Search:**

In structured Advanced Search (Option 1), the order of search operations is governed by the order of criteria in the search query boxes. If you use all three search query boxes, the expression formed by the first two boxes takes precedence over the entry in the third box (in other words, the first operator has precedence over the second).

For example, if you want to find all articles on **MIMO** written by both S. Haykin and K. Huber, you would enter the following search selections:

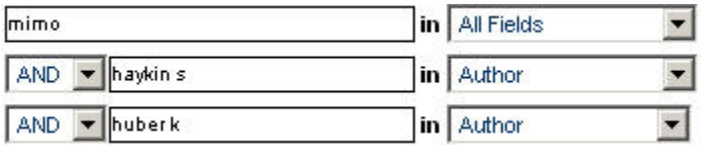

However, suppose you want to find articles by either of these authors about **MIMO**. If you specify:

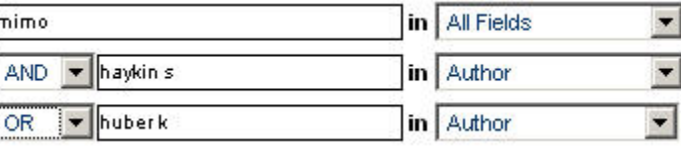

IEEE *Xplore* finds articles by Haykin about **MIMO**, and all articles by Huber regardless of subject. That is, IEEE *Xplore* processes **And** operations first. (If you specify the **Or** condition first, using separate boxes, IEEE *Xplore* still processes the **And** operation first.) To instruct IEEE *Xplore* to process an **Or** operation before an **And** operation, enter the entire **Or** expression into a single box, using the <or> operator as follows:

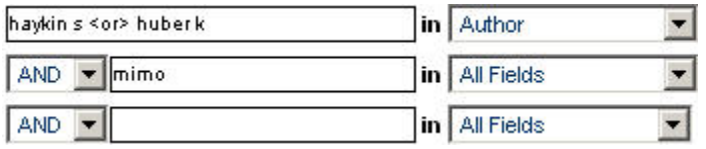

This search query finds documents written by either Haykin or Huber (or both) that contain **MIMO** in any field.

#### **In Free-Form Advanced Search:**

In the free-form Advanced Search (Option 2), use parentheses to group elements as operations and to specify which operations take place before others. For example, in the search query:

mimo <and> ((Haykin S <in> au) <or> (Huber K <in> au))

IEEE *Xplore* performs the **In** operations first, the **Or** operation second, and the **And** operation third. That is, it looks for records containing either **Haykin S** or **Huber K** in the author field, plus the word **MIMO** in any field. Without the parentheses, the search query would be:

mimo <and> Haykin S <in> au <or> Huber K <in> au

In this case, IEEE *Xplore* looks for documents about **MIMO** by **Haykin** and all documents by **Huber**, regardless of subject. It processes the search query from left to right, as if parentheses surrounded "mimo <and> Haykin S <in> au".

#### **Searching with Incomplete Information**

Here are some tips when you have limited information with which to begin a search, but want to minimize the time you spend searching.

#### **If you do not know the exact spelling of an author's name:**

Using Author Search**,** type the beginning letters of the author's name in the **Quick Find** box. Click  $\geq$  and scan the resulting author list for a name you recognize. •

*or* 

Using Advanced Search, type as many letters as you know of the author's name in the first text box, and use wildcard characters to specify letters you do not know or are unsure of. Then click •

Run Search and scan the search results for a name you recognize.

#### **If you do not know the full title of a publication:**

- Select the collection (**Journals**, **Conference Proceedings**, or **Standards**) under **BROWSE** in the navigation menu bar. Type as •
	- many words as you know from the publication title in the **Browse by keyword** box. Click  $\mathbb{R}$  and scan the results list for a title you recognize.

*or* 

Using Advanced Search, type as many words as you know from the • publication title in the first text box and select **Publication Title** from the pull-down menu. Then select the **Or** operator, and enter keywords appropriate to your search in the second text box. Click Run Search and scan the search results for a title you recognize.

#### **Narrowing a Search**

Your first search attempt might produce a long list of results. To reduce the number of results and improve their relevance, you can narrow your search criteria in the following ways:

- Read the citations of relevant titles, looking for additional keywords related to your search. Then modify your search query to include those additional keywords. •
- Select a specific collection or date range.
- Analyze the results list for relevant titles, and note recurring authors or publications. Then add an author or publication keyword to your search query using the **And** operator. (See Specifying Multiple Criteria.)

**Note**: Observe the guidelines for nesting search operations when you combine **Or** and **And** operators.

#### **Broadening a Search**

If IEEE *Xplore* finds few or no documents matching your criteria, you can broaden your search criteria to find more matches. Try these techniques:

• Search in full text:

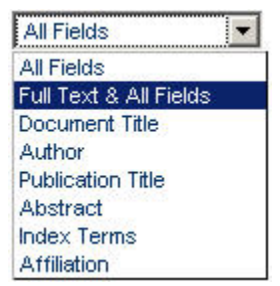

- Add an alternative search term to your original specification, using the **Or** operator. (See Specifying Multiple Criteria.) •
- Use truncation and the \* wildcard character to specify additional variations of a search term.

**Example**: To find documents about **photosensitive** materials or **photosensitivity**, you can specify:

#### **photosensitiv\***

IEEE *Xplore* returns all matches containing words that begin with **photosensitiv**.

• Use the **?** wildcard character to specify a single unknown or varying character in your search term.

**Example**: Suppose you know that someone named Gardner or Gartner wrote an article about the use of robots. You can specify **robots** for the subject term, and for the author you can specify:

#### **Gar?ner**

IEEE *Xplore* returns all documents about robots written by either Gardner or Gartner.

## <span id="page-20-0"></span>**Working with Search Results**

The Search Results page lists descriptions of documents that meet your search criteria. This page appears following a search using Basic Search, Advanced Search, Author Search, or Searching within a **Publication** 

The top of the Search Results page provides a search results summary. For example:

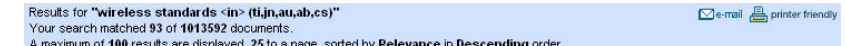

**Order of search results:** Search results are organized by relevance in descending order with 25 results per page. Users who log in can change these settings on the Advanced Search page under **Organize results**.

**Format of search results**: The Citation display format includes the document title, author(s)/editor(s), the publication title, and page numbers. Users who log in can select Citation & Abstract under **Display Format**, which displays 30 to 40 words of the document Abstract with each result.

**Full-text access:** The Subscriber icon **in** indicates documents where you have access to full text.

**Collection descriptor**: The last line of each result identifies the publisher of the document (IEEE or IEE), tells you whether a document appears in a journal (JNL), conference proceeding (CNF), or standard (STD), and provides choices for viewing the document content.

From the Search Results page, you can:

#### **All visitors:**

- Print the search results. Use the **button** button to display just the search results for printing. •
- Email the search results. Use the  $\Box$  e-mail button to open a separate • **Email an IEEE** *Xplore* **Page** window. Fill in the fields and click Send .
- View multiple pages of results by using the result-range links, such  $as$   $26-50$ •
- View the Abstract of a specific article by clicking the Abstract link.
- For articles to which you do not have access:

**IEEE Members**: You can access full text by filing the documents in your IEEE Member Digital Library File Cabinet (if you subscribe) or by purchasing the documents.

If you belong to a **subscribing institution**: You can access full text by filing the documents in your institution's IEEE Enterprise File Cabinet (if your institution subscribes) or by purchasing the documents.

**Other guests**: You can access full text by purchasing the documents.

<span id="page-21-0"></span>**Institutional Subscribers and IEEE Members (login or access authentication required):** 

- View more detail for all results by choosing Citation & Abstract under **Display Format**. •
- Select specific results to view on a separate page by clicking the checkbox  $(\overline{\phantom{a}})$  before items and then clicking  $\overline{\phantom{a}}$  View Selected Items The View Selected Items page appears, listing your selected search results in the Citation & Abstract format.
- If you have full-text access to all results on the page, the **Download Citations** choice appears. You can download citations for all items on the page. •
- View the extended Abstract record for a document by clicking **AbstractPlus**
- Revise your search specification to generate broader or narrower results using the **Modify Search** query box. •
- View a list of previous searches conducted during the current login session by clicking View Session History, You can use this list to repeat a search.
- Start a new search by clicking New Search.

#### **Subscribers to the publication:**

- View the list of references contained in a document by clicking References. The list of references opens in a separate page. •
- View the full text of a document to which you or your institution subscribes by clicking PDE. If IEEE does not hold copyright to the document or the document is not available in IEEE *Explore*, instead of this link you will see  $\frac{[Buy \text{ Via Ask}^{\ast} \text{IEEE}]}{[C}$  which you can click to purchase the document. •

### **Viewing Selected Search Results**

The View Selected Items page displays a subset of your search results. To return from this page to your full search results, click **View Search Results** 

From the View Selected Items page, you can:

#### **Institutional Subscribers and IEEE Members (login or access authentication required):**

- Print the page. Use the  $\frac{d}{dx}$  printer friendly button to display just the selected results for printing. •
- Email the list of selected items. Use the  $\Box$ <sup>e-mail</sup> button to open a separate **Email an IEEE** *Xplore* **Page** window. Fill in the fields and click Send •
- View the extended Abstract record for a document by clicking **AbstractPlus** •

<span id="page-22-0"></span>• For articles to which you do not have access:

**IEEE Members:** You can access full text by filing the documents in your IEEE Member Digital Library File Cabinet (if you subscribe) or by purchasing the documents.

If you belong to a **subscribing institution**: You can access full text by filing the documents in your institution's IEEE Enterprise File Cabinet (if your institution subscribes) or by purchasing the documents.

**Other guests**: You can access full text by purchasing the documents.

• If you have full-text access to all results on the page, the **Download Citations** choice appears. You can download citations for all items on the page.

#### **Subscribers to the publication:**

- View the list of references contained in a document by clicking References. The list of references opens in a separate page.
- View the full text of a document to which you or your institution subscribes by clicking PDE. If IEEE does not hold copyright to the document or the document is not available in IEEE *Explore*, instead of this link you will see [Buy Via Ask\*IEEE], which you can click to purchase the document. •

## **Adjusting the Search Results Format**

On the search results page, users who log in can adjust the search results format by choosing between the **Citation** format and the **Citation & Abstract** format.

Display Format: C Citation C Citation & Abstract

- The **Citation** format displays the document title, author(s)/editor(s), the publication title, and page numbers. •
- The **Citation & Abstract** format displays 30 to 40 words of the document Abstract with each result.

To change the sort order or number of results per page, click your browser **Back** button and make the appropriate selections under **Organize results**. Then click **22** to repeat the search with the format adjustments.